# Light Account Process Step by Step Guide

#### DISCLAIMER:

This training material is created by Carrier Corporation to help its suppliers register for Light Account and navigate the dashboard.

SAP® Ariba® is an independent contractor, and is not the agent, representative, or partner of Carrier Corporation. Carrier Corporation expressly disclaims liability for services, action or inaction of any kind by Ariba. No content in this training material constitutes an endorsement by Carrier Corporation of Ariba or their products or services. Carrier Corporation is not responsible for the accuracy, completeness, or adequacy of any content herein.

#### What is Light Account?

Light Account is also known as "Interactive Email" which is a no-cost channel for suppliers with customers procuring via SAP ®Ariba®. This Ariba P2P functionality will deliver purchase orders (PO) via a system generated email with easy invoice submission, enhanced PO email layout and the ability for suppliers to view all of their PO's, invoices and payment status in a single portal. This system generated PO email is sent via the Ariba Network to suppliers without the need to establish a full Ariba Network trading relationship with Ariba. Light Account is a free-of-charge option that provides these capabilities:

- Review all orders, invoices and payments in one portal
- Send order confirmations
- Create invoices and submit against orders
- Receive invoice and payment status
- Resend PO copy to your email account for invoice processing

The only prerequisite is an internet connection and a web browser to be able to generate the Order Confirmation and Invoice submission.

You will be required to register for Light Account when you access the first order.

#### Light Account setup criteria

All new suppliers who are not fully enabled on the Ariba Network will be set up for Light Account by default.

You are free to upgrade to a full Ariba Network Account at any time should you decide you need additional functionality that the Light Account is not able to provide you.

#### Overview of the Light Account Process

- 1. Ariba P2P order is created
- 2. Ariba P2P systematically generates an email with PO details and sends to the supplier email address on file with Carrier Corporation
- 3. Supplier receives system generated email with the PO
- 4. [Optional] Supplier may confirm receipt of the PO (Order Confirmation) through Light Account
- 5. [Optional] Supplier may submit the Ship To notice through Light Account when they ship the goods to the receiver
- 6. Supplier submits the invoice through Light Account

Note: Below conditions should be met to enable supplier for Light Account. (Carrier takes the responsibility of below)

- a. Preferred Order Method (POM) must be set for email
- b. Valid Supplier email address must be present in the supplier's vendor master record

## Let's Get Started!

## 1)Receive the PO from Carrier

Supplier receives an email when Carrier issues the PO through Light Account. Supplier can review all the PO information from this email notification:

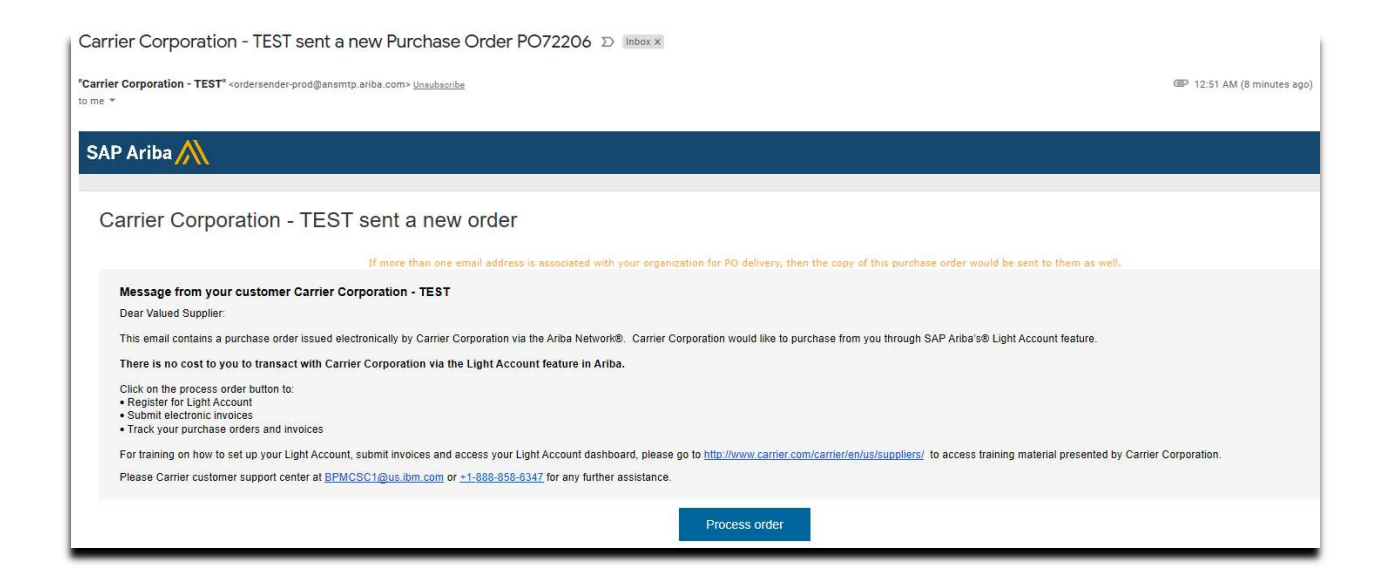

For all subsequent orders, supplier receives email like below:

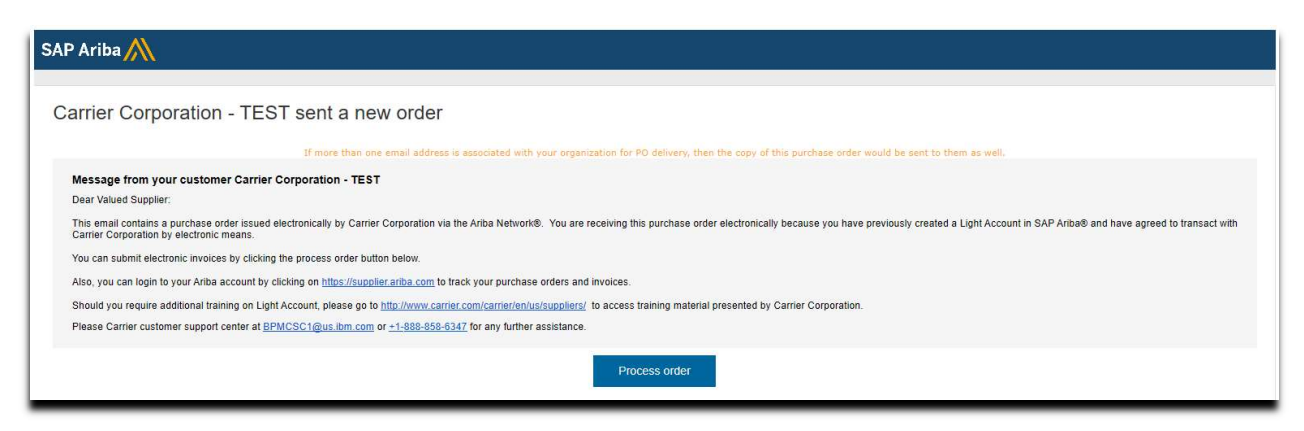

## 2) Registration

This is applicable only when supplier receives the first PO through Light Account. This page will not appear if you have already registered for Light Account.

a. Click on Process Order button in the email. Your default browser will be opened and redirect you to below screen.

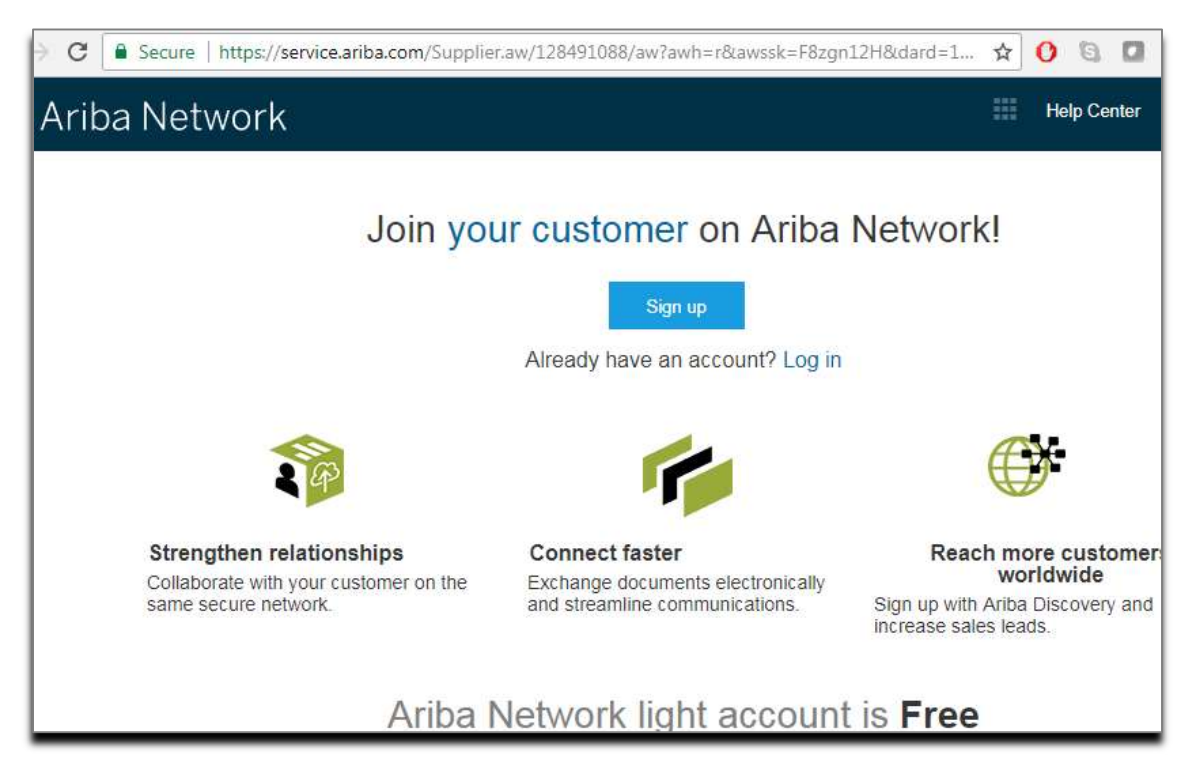

b. Click on Sign up Button. It will redirect you to the Register page. Most of the data is already defaulted from Carrier's vendor master. (Note: If you have already registered on Light Account before, you can click the log in link and log in with your existing credentials).

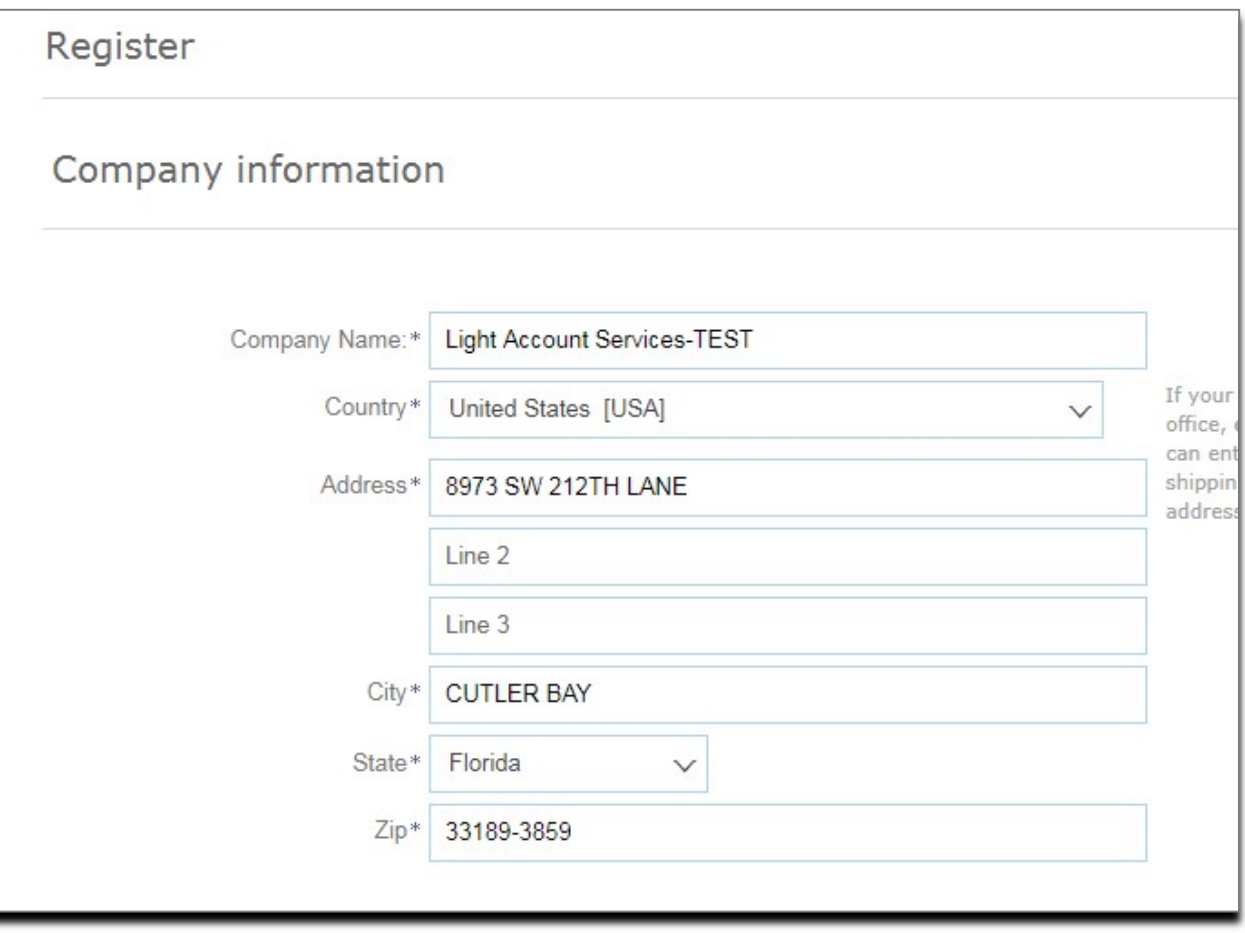

- c. Verify your organization information. If it is incorrect or needs to be updated, you must first contact Customer Assistance Center at BPMCSC1@us.ibm.com or +1-888-858-6347 to get your information updated in Carrier's vendor master before you update your Light Account.
- d. Scroll down to the "User account information":
	- i. Enter first and last name
	- ii. Enter your email address
	- iii. Select the box next to "Use my email as my username" if you want to use your email as your user name (Recommended)
	- iv. Choose your password and reenter the password
	- v. Leave the language as English
	- vi. Enter your email ID again in "Email orders to" field

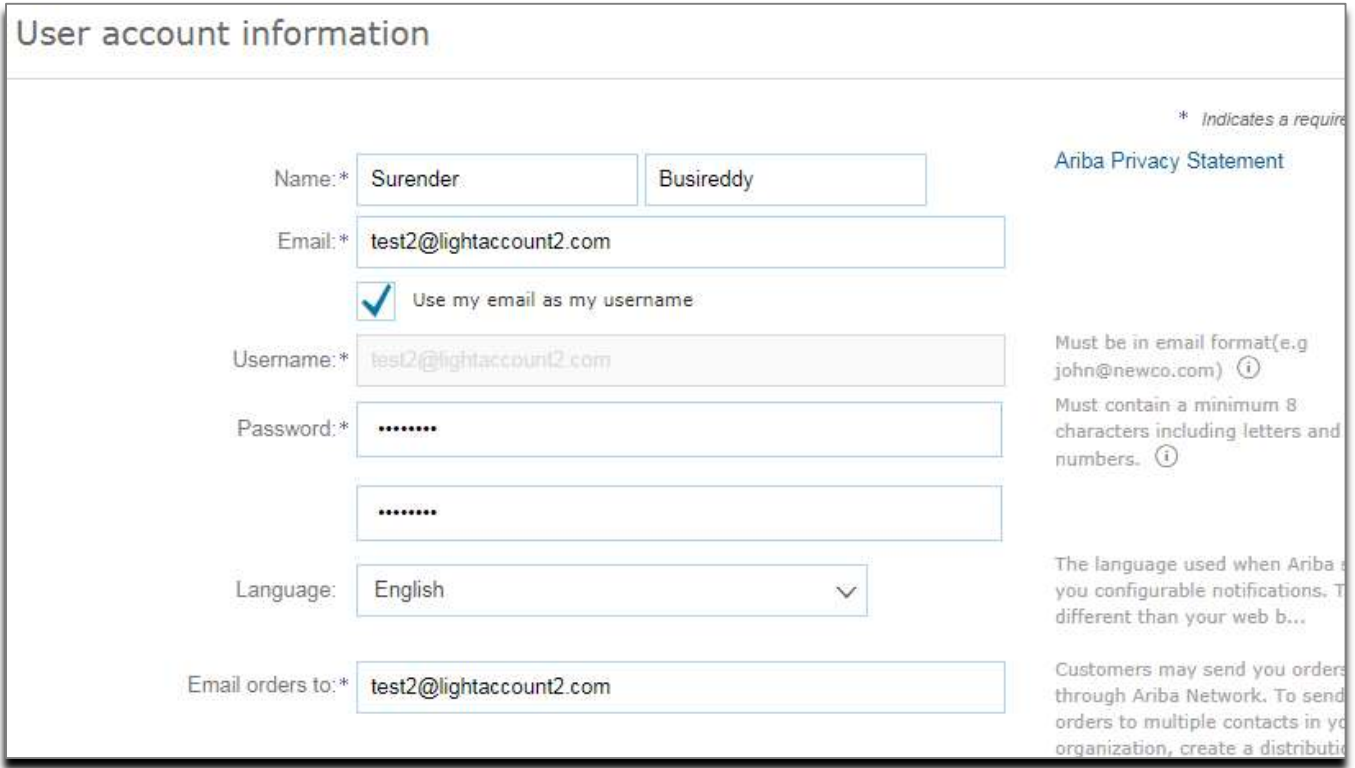

e. Scroll down, accept the terms and conditions by checking the box, and click the Register button.

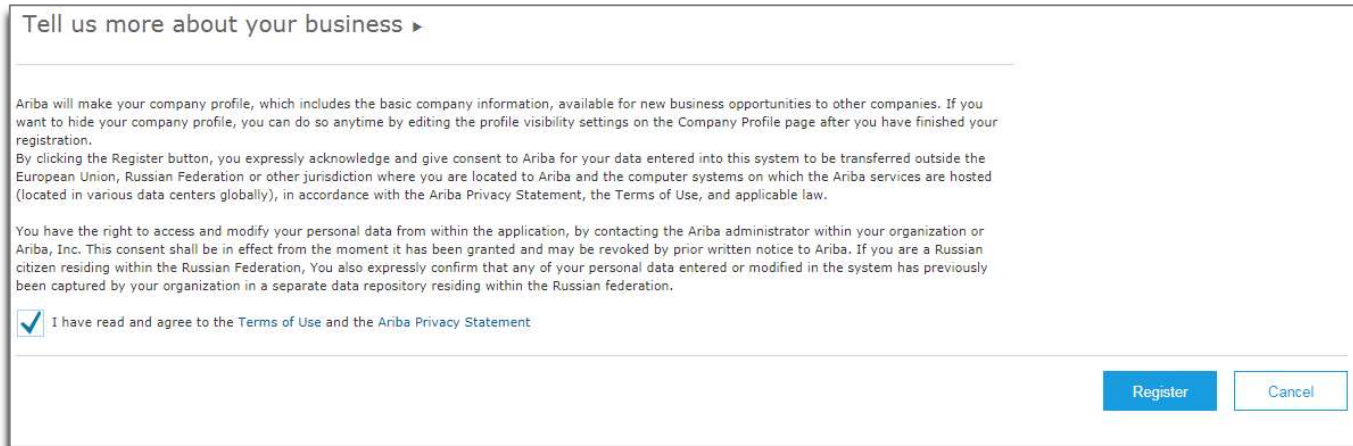

You will receive an email with a Registration Confirmation:

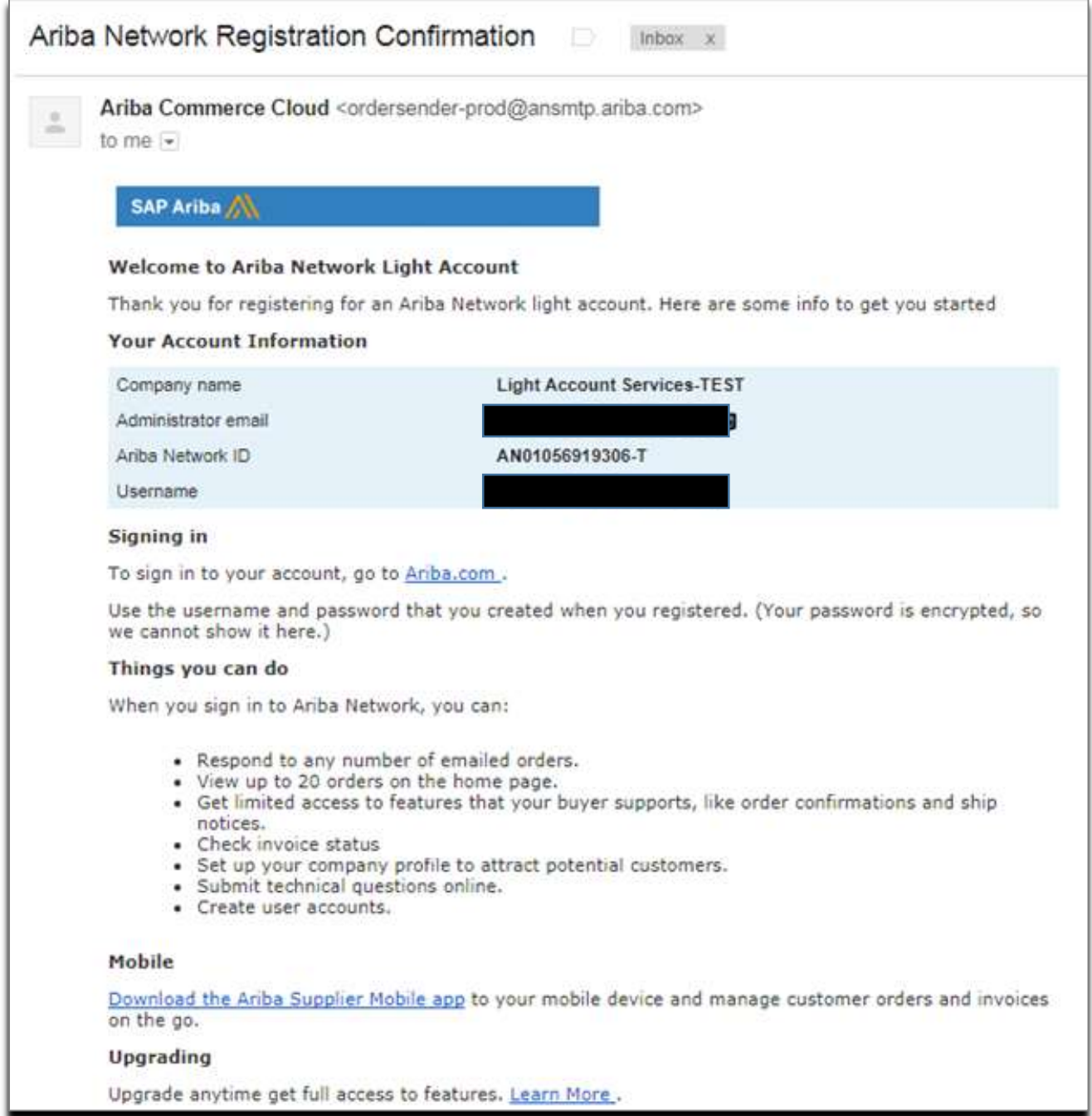

## 2b) Light Account registration without PO email

## i) Open the URL https://supplier.ariba.com in your browser and click Register Now.

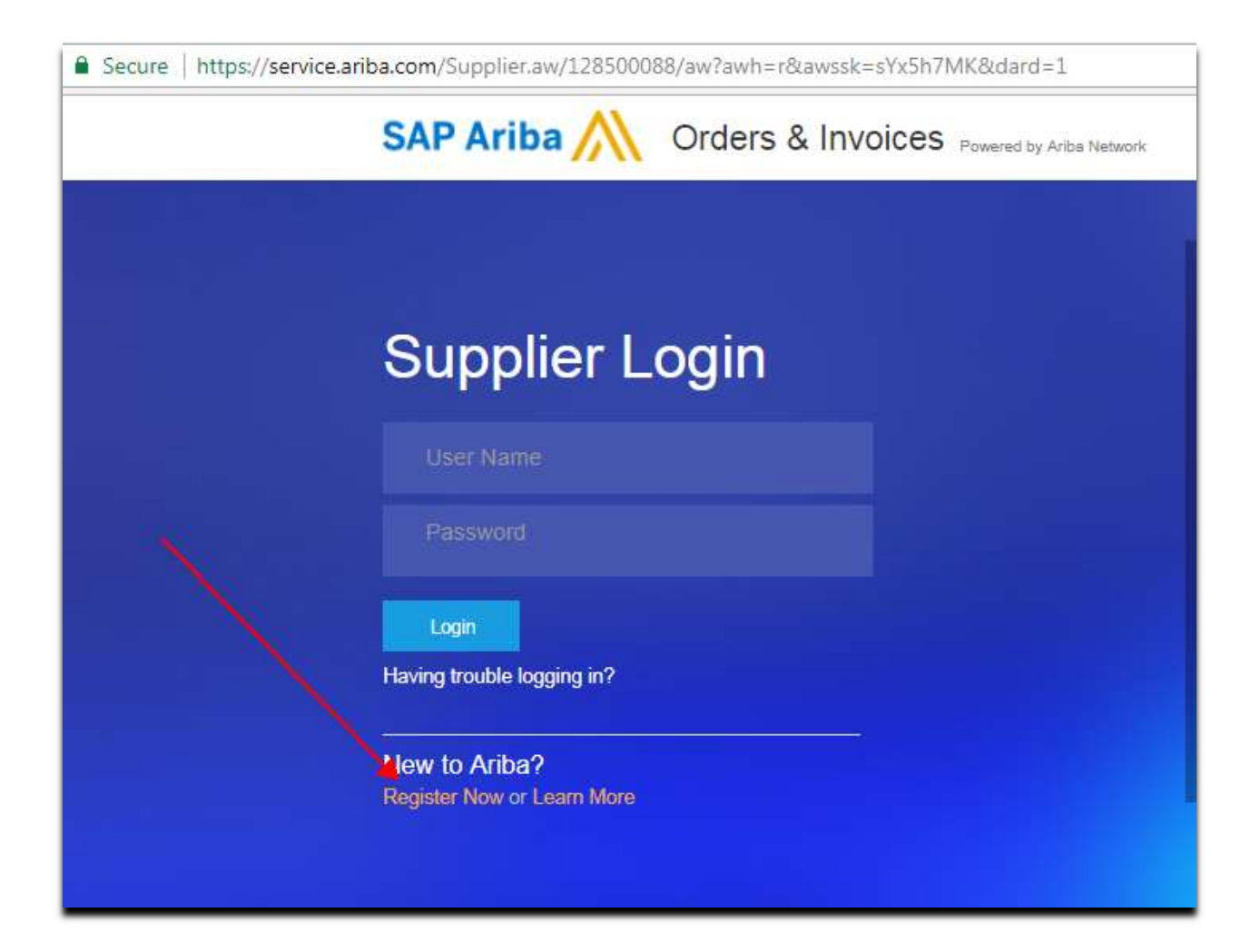

ii) Enter the company information and user (Administrator) information and click the Register button. Please note the company information will not be defaulted automatically here. All the mandatory fields should be filled manually:

![](_page_7_Picture_38.jpeg)

- iii) You will receive email notification when the registration is complete.
- iv) When you receive PO from Carrier, you can click the Process Order button and use these credentials to login and process the PO.

# 3) Process the PO

## (If you have already registered for Light Account, you will be redirected to this page when you login. If you are the first-time user, you will be redirected to this page when registration is complete)

### a. Submit order confirmation (Optional):

You can review the PO information and Click on Create Order Confirmation button to confirm the order.

i. Click on: Create Order Confirmation  $\rightarrow$  Confirm Entire Order.

![](_page_8_Picture_50.jpeg)

ii. The following fields are optional. If you have additional information you can enter it below, otherwise simply click on Next button:

![](_page_9_Picture_44.jpeg)

iii. Click on Submit button to send order confirmation to customer. You will receive email confirmation upon submitting the order confirmation:

![](_page_9_Picture_45.jpeg)

#### b. Submit Invoice:

When you are ready to submit the invoice, you can access the PO email, click on Process Order button, login with your credentials and follow below steps:

#### i. Click on: Create Invoice  $\rightarrow$  Standard Invoice.

![](_page_10_Picture_41.jpeg)

ii. Fill in all the mandatory fields (which are indicated with "\*")

.

Header: Enter invoice number and invoice date (Today's date will be defaulted in Invoice Date field). The invoice date cannot be older than five (5) days

![](_page_10_Picture_42.jpeg)

Update the remittance Information: Remittance information must match exactly with what you provided to Carrier Corporation during the initial vendor set-up process. You cannot have a different remit to address in your Light Account than what Carrier has in its vendor master. If you need to change your remit to address with Carrier, contact Customer Assistance Center at BPMCSC1@us.ibm.com or +1-888-858-6347. (Please note that this step is applicable only when you submit the invoice for the first time through Light Account. If you have already updated remittance information and have previously submitted invoices, you can proceed to Tax section).

![](_page_11_Picture_36.jpeg)

#### Click on Create button:

![](_page_11_Picture_37.jpeg)

Enter your Remittance Address then check the box "Make this address default" for all invoices. Enter your Remittance ID (note: if you have other Ariba accounts be sure to select United Technologies Corporation) and click Save then click OK. DO NOT FILL IN ANY OTHER INFORMATION SUCH AS BANKING INFO. THE PAYMENT METHOD IS DEFAULTED FROM CARRIER VENDOR MASTER AND CANNOT BE CHANGED IN THE LIGHT ACCOUNT SET UP.

![](_page_12_Picture_56.jpeg)

#### Click on the Save button:

![](_page_12_Picture_57.jpeg)

Click on the Close button after displaying confirmation message:

![](_page_13_Picture_21.jpeg)

Select the appropriate remittance address from the drop-down menu:

![](_page_13_Picture_22.jpeg)

### Add Tax:

Scroll down to Tax section and enter the tax percentage OR tax amount. Note: Input "0" if it is nontaxable.

![](_page_13_Picture_23.jpeg)

### Shipping Charge (Optional):

If there is a shipping charge on your invoice, scroll down and click on the Add to Header button, then click on Shipping Cost. If there is no shipping charge on the invoice, go directly to Line Items.

![](_page_14_Picture_41.jpeg)

Add the shipping amount and shipping date:

![](_page_14_Picture_42.jpeg)

### Attach the soft copy of your invoice (Optional):

Click on Add to Header button and click on Attachment in the drop down menu:

![](_page_15_Picture_24.jpeg)

Choose the file and click Add Attachment button:

![](_page_15_Picture_25.jpeg)

#### Update amount on Line items (Invoice amount):

Scroll down to line items and update the amount in each line item you want to invoice. If it is a partial invoice, you can update the partial amount, otherwise enter full PO amount and then click Next button. You can create multiple invoices on the same PO until the PO amount is fully invoiced. To submit additional partial invoices against the same PO simply return to the PO email, click the Process Order button and follow the same process as above.

![](_page_16_Picture_21.jpeg)

#### Review the information and Submit:

![](_page_16_Picture_22.jpeg)

After invoice submission confirmation, click on Exit button and then Done button.

![](_page_17_Picture_1.jpeg)

You will receive email notification with the confirmation:

#### ordersender-prod@ansmtp.ariba.com

to me $\overline{ }$ 

![](_page_18_Picture_2.jpeg)

Dear WEST GROUP-TEST,

You have successfully submitted Invoice Test\_12 for \$3,610.00 USD to Carrier Corporation - TEST through the Ariba Network.

A PDF copy of the invoice and the invoice data in cXML format are attached to this email. Please retain these files to support your local business records storage and archiving requirements.

#### Important:

Remember to follow your country's electronic invoice (e-invoice) management regulations, such as those formulated for archiving tax invoices.

Where can I get more information about Ariba Network? To access product documentation and tutorials, go to Ariba Network Exchange User Community

#### How do I view a PDF document?

Download and open the file in Adobe Acrobat Reader. You can download Adobe Acrobat Reader from here: http://get.adobe.com/reader/

Sincerely, The Ariba Network Team http://www.ariba.com

![](_page_18_Picture_12.jpeg)

You will receive another email notification when Customer (Carrier A/P) receives your invoice:

![](_page_18_Picture_60.jpeg)

When invoice is approved for payment, you will receive below email notification:

![](_page_19_Picture_13.jpeg)

You will receive another email notification when payment is made against the submitted invoice:

![](_page_19_Picture_14.jpeg)

### How to submit the credit memo for an Invoice:

![](_page_20_Picture_21.jpeg)

Open the Approved invoice email and click on View invoice button and login with your credentials:

#### Click on Create Line Item Credit Memo button:

![](_page_20_Picture_22.jpeg)

Enter the Credit Memo # and date, and then attach the credit memo copy if available:

![](_page_21_Picture_21.jpeg)

Update the tax information (note: put "0" if the original invoice was nontaxable):

![](_page_21_Picture_22.jpeg)

Scroll down and enter the Reason for Credit Memo:

![](_page_22_Picture_20.jpeg)

Scroll down to Line Items, verify the credit amount is negative and click Next button:

![](_page_22_Picture_21.jpeg)

Verify the information then click the Submit button to submit the credit memo:

![](_page_22_Picture_22.jpeg)

# 4) How to view PO's, invoices, payments in Ariba Network Light Account.

Go to https://supplier.ariba.com and enter your login ID (your email address) and password.

On the Home tab you will find tiles with different document types, click on the respective tile to view:

![](_page_23_Picture_25.jpeg)

![](_page_24_Picture_30.jpeg)

If you want to submit an invoice on a PO, but you deleted or lost the original email, simply click on the Orders to Invoice tile. Next, search for the PO under "Action", click Select button, and then click the Send me a copy to take action button:

![](_page_24_Picture_31.jpeg)

You will receive an email with PO copy. Click on the Process Order button to create the invoice.

If you don't find the PO in the list, change the date filter and try again:

![](_page_25_Picture_37.jpeg)

## 5) How to upgrade to Full Ariba Network account

Note: Ariba charges fees to subscribe to the full Ariba Network account. Should you choose to upgrade to a full Ariba Network account, associated fees are at the cost of the supplier and WILL NOT be reimbursed by Carrier Corporation.

![](_page_25_Picture_38.jpeg)

Click on Learn More on your Light Account home page:

Review the terms and conditions and fee structure and click on Upgrade button.